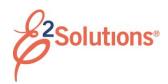

# **Mobile Approvals**

Approvers review travel documents – authorizations, vouchers, advances, and local travel claims – to ensure:

- Document is within travel policy
- Correct accounts have been selected to fund the travel expenses
- Expenses are correctly estimated or claimed and reimbursement types are correct

Approvers can perform simple approval functions for travel documents by accessing E2 on a mobile device, such as an Android™ smartphone, iPhone®, or Blackberry®. However, you cannot make changes to documents via the mobile interface.

**TIP**: Access the E2 application via a standard web browser to perform full approver functions, including reducing expenses or changing account codes. See QRC35 – Approving Documents or any of the "Approving" user guides for details.

# Log On

Log on to E2 via your mobile browser. After accepting the Warning Message and Privacy Act Notice, a My Approvals page displays.

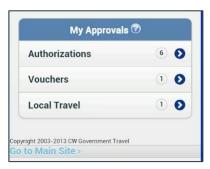

Figure 1: Mobile — My Approvals page

## **Document Type**

Tap a document type to view the list of specific documents of that type pending your approval.

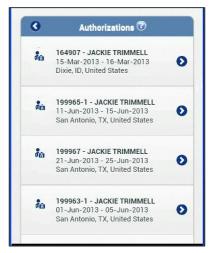

Figure 2: Mobile — Authorizations page

## **Document Summary**

Tap the document you want to review. The summary for that document displays.

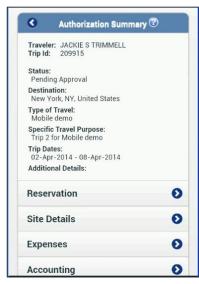

Figure 3: Mobile — Authorization Summary page

#### **Lock the Document**

Verify the document is locked to you.

 If the Unlock button appears at the bottom of the page, the document is locked to you.

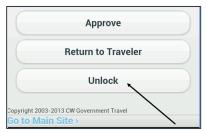

Figure 4: Mobile — Unlock button

 If the Lock button appears, tap it to lock the document to you. The document must be locked for approval functions.

#### **Review the Document**

## Specific Information

Tap buttons to review specific information. You can also tap to drill down for additional information when the > (more) symbol appears on a button. Select the < (back) symbol at the top of a page to return to the previous page.

Buttons mirror the Summary page sections available when approving a document on the main E2 site, and include:

Reservation

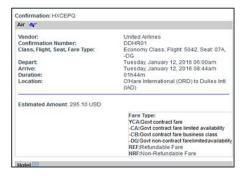

Figure 5: Mobile — Reservation information

#### Site Details

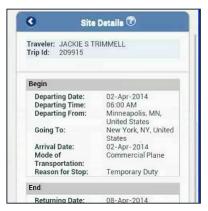

Figure 6: Mobile — Site Details page

### Expenses

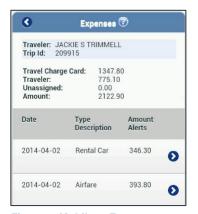

Figure 7: Mobile — Expenses page

# Accounting

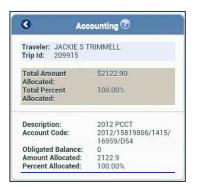

Figure 8: Mobile — Accounting page

#### Travel Policy

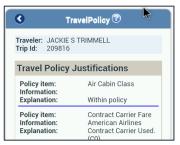

Figure 9: Mobile — Travel Policy page

- Advances
- Advance Accounting
- Other Actions

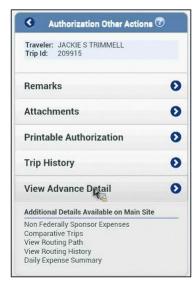

Figure 10: Mobile — Other Actions

# **Missing Information**

Some information may not be available in the mobile application, including:

- Non-federally sponsored expenses
- Comparative trips
- View routing path
- View routing history
- Daily expenses summary

To view this information, tap the **Go to Main Site** link at the bottom of any page. You are automatically transferred to the main E2 web site.

### Approve/Return/Unlock

Approve, return, or unlock the document using the buttons at the bottom of the Summary page.

#### **Approve**

- 1. Tap **Approve**. This displays a Confirm Action page.
- Enter optional remarks.
- 3. Tap Confirm.

### Return to Traveler for Revision

- 1. Tap **Return to Traveler**. This displays a Confirm Action page.
- 2. Select the reason you are returning the document from the list.
- 3. Enter required remarks.
- 4. Tap Confirm.

#### **Unlock**

Tap **Unlock** to make the document available to another approver.

# Returning to a Previous Page

Use the back arrow to return to a previous page.

# Logout

Tap **Logout** to end your session. You are returned to the E2 mobile home page.

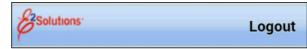

Figure 11: Mobile - Logout link

Release 20.2 – July 2020

E2 Solutions is a trademark of CWT. All other marks are the property of their respective owners.

© 2020 CWT. All rights reserved.